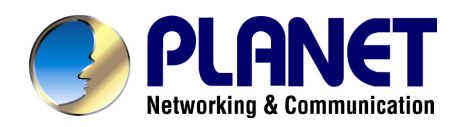

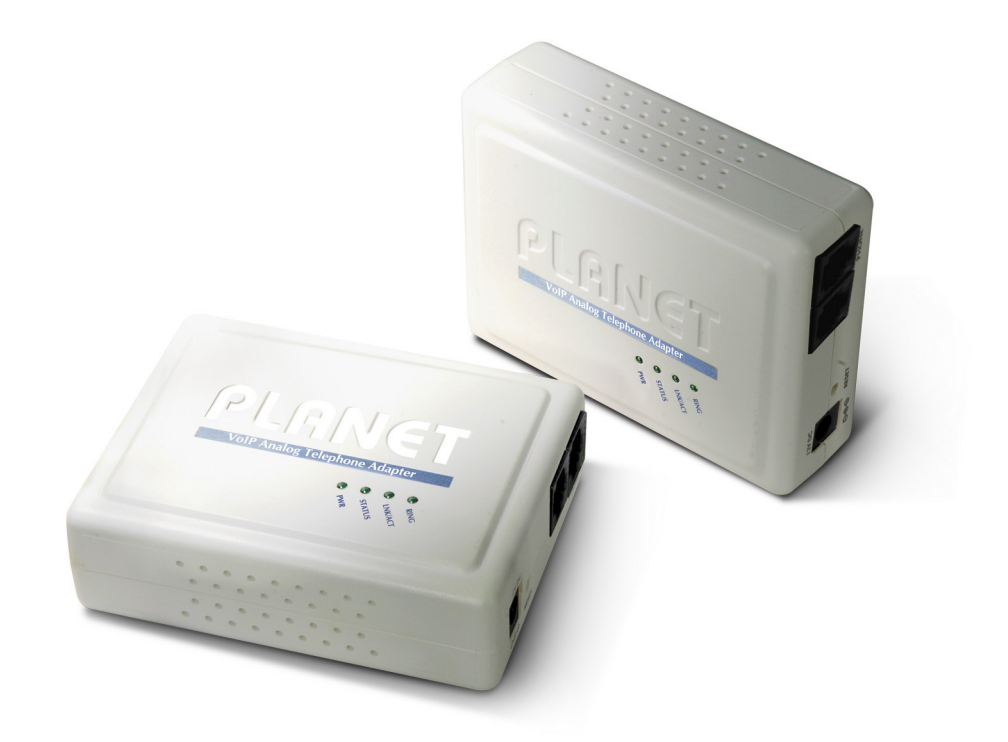

# **VoIP Analog Telephone Adapter**

## **ATA-150/ATA-150S**

# **User's manual**

**Version 1.1**

## Copyright

Copyright (C) 2010 PLANET Technology Corp. All rights reserved.

The products and programs described in this User's Manual are licensed products of PLANET Technology, This User's Manual contains proprietary information protected by copyright, and this User's Manual and all accompanying hardware, software, and documentation are copyrighted.

No part of this User's Manual may be copied, photocopied, reproduced, translated, or reduced to any electronic medium or machine-readable form by any means by electronic or mechanical. Including photocopying, recording, or information storage and retrieval systems, for any purpose other than the purchaser's personal use, and without the prior express written permission of PLANET Technology.

## Disclaimer

PLANET Technology does not warrant that the hardware will work properly in all environments and applications, and makes no warranty and representation, either implied or expressed, with respect to the quality, performance, merchantability, or fitness for a particular purpose.

PLANET has made every effort to ensure that this User's Manual is accurate; PLANET disclaims liability for any inaccuracies or omissions that may have occurred.

Information in this User's Manual is subject to change without notice and does not represent a commitment on the part of PLANET. PLANET assumes no responsibility for any inaccuracies that may be contained in this User's Manual. PLANET makes no commitment to update or keep current the information in this User's Manual, and reserves the right to make improvements to this User's Manual and/or to the products described in this User's Manual, at any time without notice.

If you find information in this manual that is incorrect, misleading, or incomplete, we would appreciate your comments and suggestions.

## CE mark Warning

The is a class B device, In a domestic environment, this product may cause radio interference, in which case the user may be required to take adequate measures.

## Energy Saving Note of the Device

This power required device does not support Stand by mode operation.

For energy saving, please remove the DC-plug or push the hardware Power Switch to OFF position to disconnect the device from the power circuit.

Without remove the DC-plug or switch off the device, the device will still consuming power from the power circuit. In the view of Saving the Energy and reduce the unnecessary power consuming, it is strongly suggested to switch off or remove the DC-plug for the device if this device is not intended to be active.

## WEEE Warning

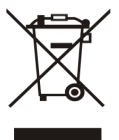

To avoid the potential effects on the environment and human health as a result of the presence of hazardous substances in electrical and electronic equipment, end users of electrical and electronic equipment should understand the meaning of the crossed-out wheeled bin symbol. Do not dispose of WEEE as unsorted municipal waste and have to collect such WEEE separately.

## **Trademarks**

The PLANET logo is a trademark of PLANET Technology. This documentation may refer to numerous hardware and software products by their trade names. In most, if not all cases, their respective companies claim these designations as trademarks or registered trademarks.

## Revision

User's Manual for PLANET VoIP Analog Telephone Adapter: Model: ATA-150 / ATA-150S Rev: 1.1 (2010, October)

Part No. EM-ATA150 Series

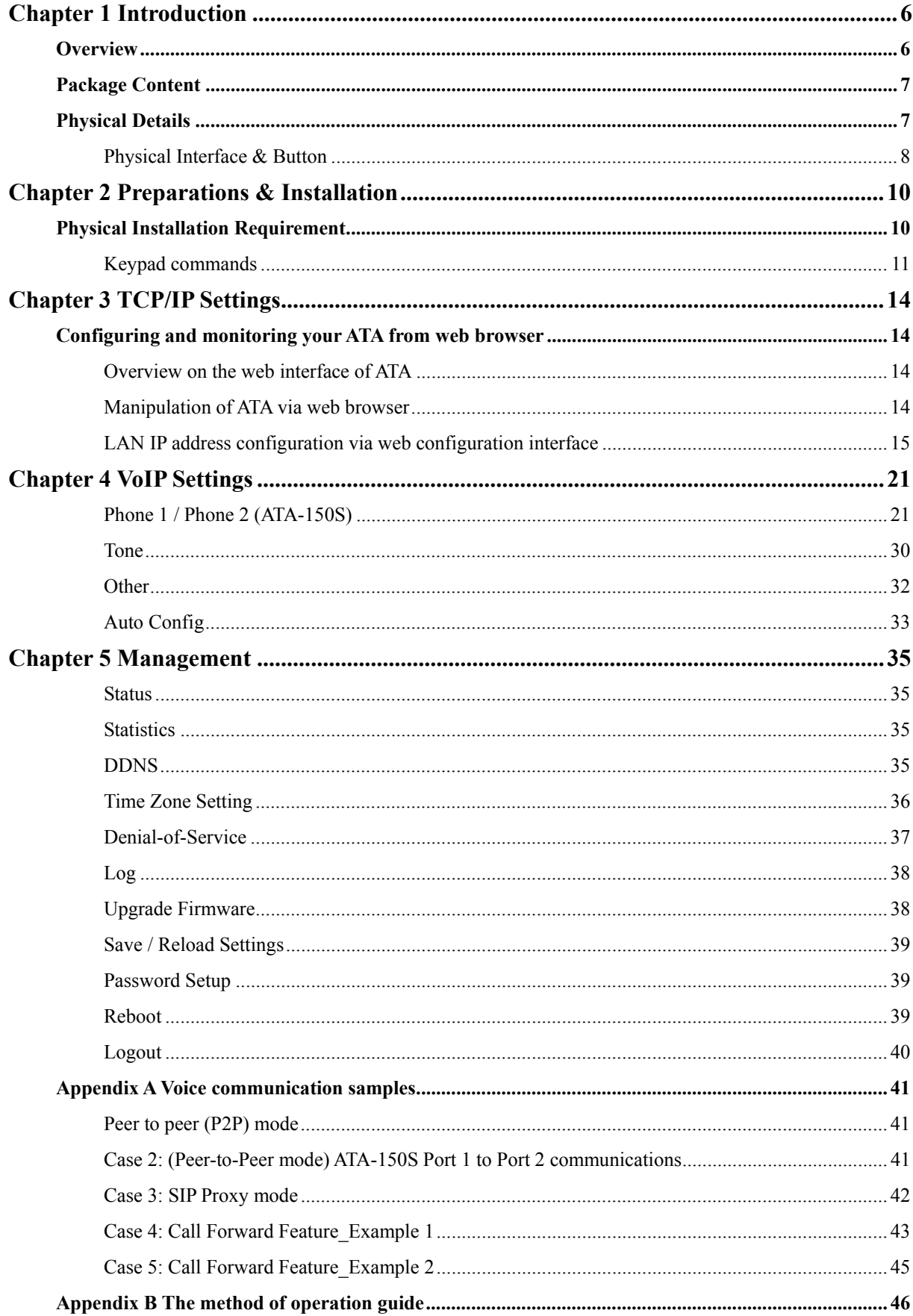

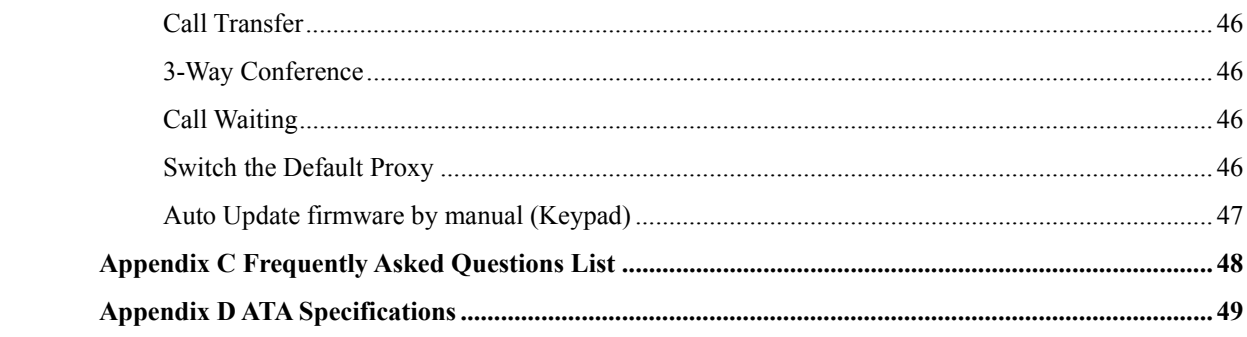

# **1 Chapter 1 Introduction**

## <span id="page-5-0"></span>**Overview**

Based on years of VoIP manufacturing experiences, PLANET Technology VoIP total solutions are known for advanced implementation of standards based telephony with mass deployment capability.

Cost-effective, easy-to-install and simple-to-use, the PLANET ATA-150/ATA-150S VoIP Phone Adapter ("**ATA**" in the following term) converts standard telephones to IP-based networks. The service providers and enterprises can offer users traditional and enhanced the telephony communication services via the existing broadband connection to the Internet or corporation network.

With the ATA, home users and companies are able to save the installation cost and extend their past investments in telephones, conference and speakerphones. The ATA equipped with two telephony interfaces, users may register to different SIP proxy servers, IP PBX and establish up to 2 concurrent VoIP calls for more flexibility in the voice communications. ATA can be the bridge between the traditional analog telephones to IP network with an extremely affordable investment.

#### **Product Features**

- Feature-rich telephone service over home Internet / Intranet connection
- Up to 2 concurrent VoIP calls
- Cost-effective, easy-to-use solution for Analog Telephone Adapter
- Web-based utility and machine configuration
- Remote administrator authentication
- Voice prompt for machine configurations

#### **VoIP Features**

- SIP 2.0 (RFC3261) compliant
- Voice codec: G.711(A-law / $\mu$ -law), G.729 AB, G.723 (6.3 Kbps / 5.3Kbps)
- FoIP : T.38 FAX Relay, G.711 Fax pass-through
- QoS : IP TOS (IP Precedence) / DiffServ
- Call Waiting / Hold / Resume / Transfer / Forward /
- 3-Way Conference / Caller ID Generation
- VAD / CNG / Dynamic Jitter Buffer
- SNMP v1/v2, TR-069 and Auto Provision

## <span id="page-6-0"></span>**Package Content**

The contents of your product should contain the following items: VoIP Telephone Adapter Power adapter Quick Installation Guide User's Manual CD RJ-11 cable x 1

## **Physical Details**

The following figure illustrates the each panel of SIP ATA.

**ATA-150:** SIP Analog Telephone Adapter (1 x RJ-45, 1 x RJ-11)

**ATA-150S:** 2-Port FXS SIP Analog Telephone Adapter (1 x RJ-45, 2 x RJ-11)

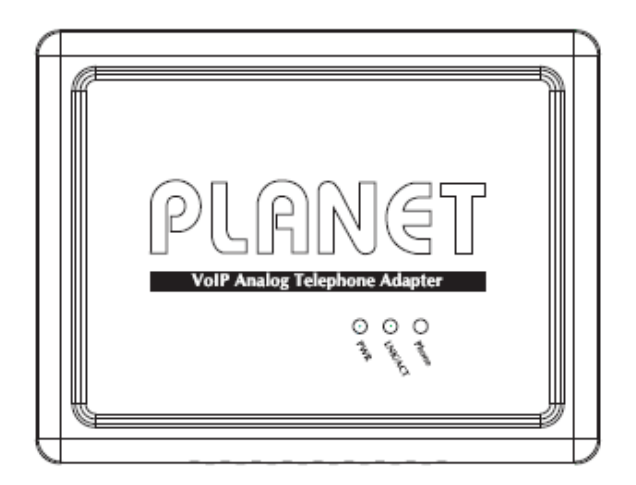

**Front Panel of ATA-150** 

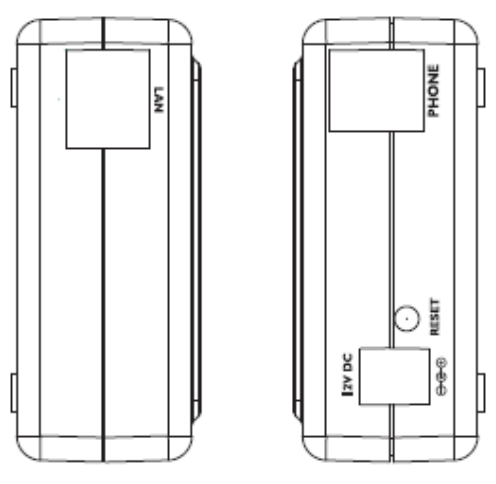

**Left / Right Panel of ATA-150** 

<span id="page-7-0"></span>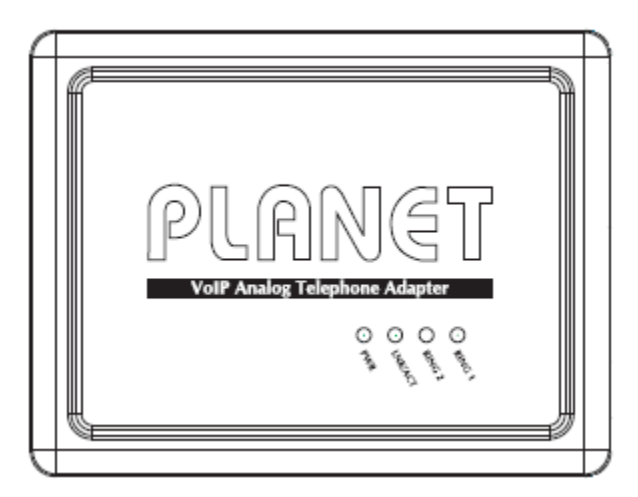

**Front Panel of ATA-150S** 

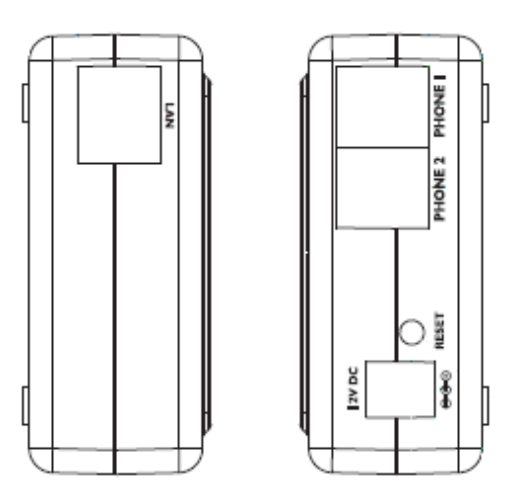

**Left / Right Panel of ATA-150S** 

## **Physical Interface & Button**

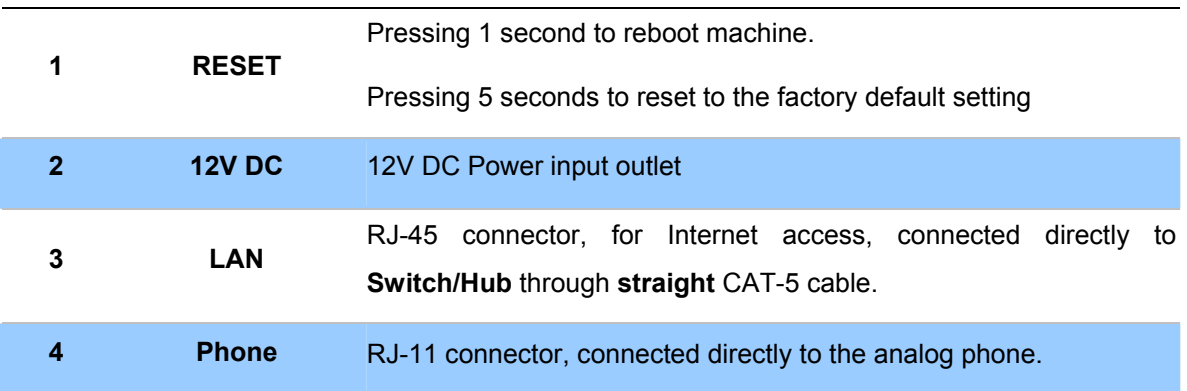

#### **LED Display of ATA-150**

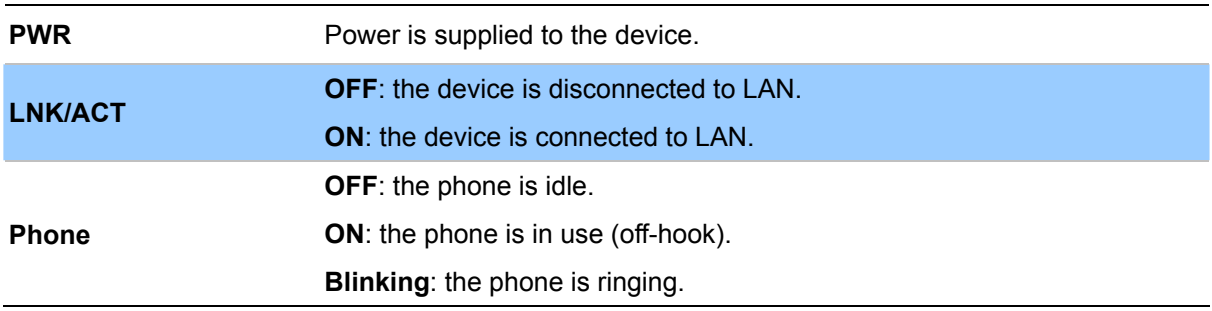

#### **LED Display of ATA-150S**

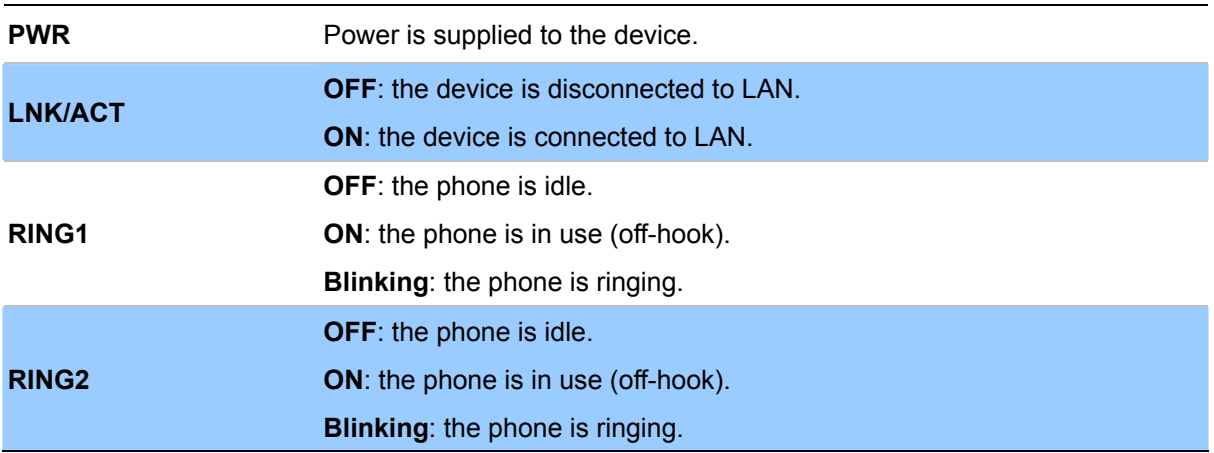

## Í**Note**

- 1. Machine default IP is http://192.168.0.1. Press **RESET** button on rear panel over 5 seconds will reset the VoIP Phone Adapter to factory default value. (Except speed dial and call forward settings)
- 2. Using the power supply that is not the one included in package will cause damage and void the warranty for this product.
- 3. Be noted to use the switching type power supply for regular operating.

# **2 Chapter 2 Preparations & Installation**

## <span id="page-9-0"></span>**Physical Installation Requirement**

This chapter illustrates basic installation of ATA analog Phone Adapter ("**ATA**" in the following term)

- Network cables. Use standard 10/100Base-TX network (UTP) cables with RJ-45 connectors.
- TCP/IP protocol must be installed on all PCs.

For Internet Access, an Internet Access account with an ISP, and either of a DSL or Cable modem

#### **Administration Interface**

PLANET ATA provides GUI (Web based, Graphical User Interface) and utility for machine management and administration.

#### **Utility quickly search access**

Using for soft utility to search SIP ATA from current network. The utility not only easy-to-use and provides user more convenience for configuration access, at the some time If you forget this IP address can also found that via the utility.

Copy this utility tool in your laptop or desktop computer first. And, this utility tool can only be executed in Windows series of operating systems.

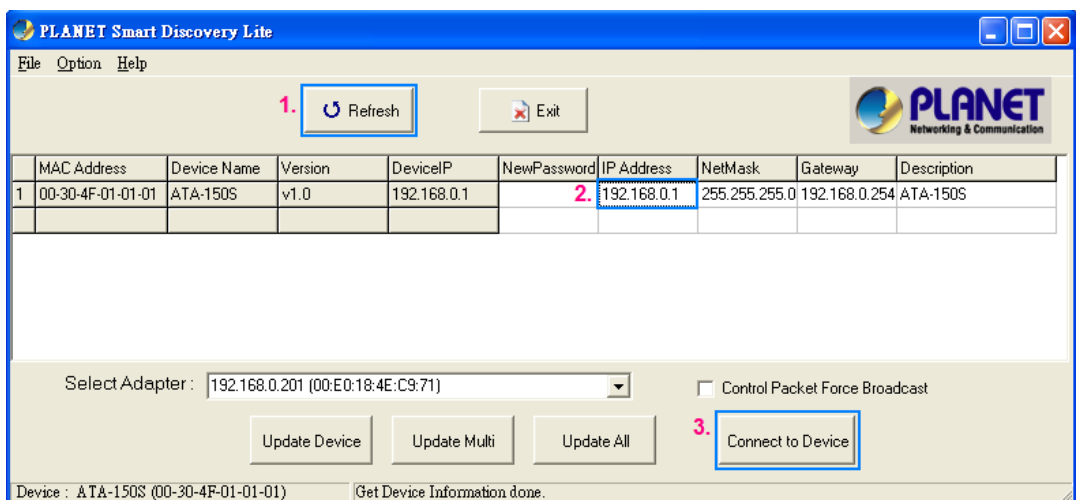

Click the icon for windows desktop to start searching ATA in the network.

Select "**Refresh**" and you will get the results as above choose the device you want to configuration, click this IP address of ATA and press the "**Connect to Device**" button to browse the web page.

#### <span id="page-10-0"></span>**Web configuration access**

You will connect to SIP ATA via your web browser automatically. ATA will prompt for logon username / password, please enter: *admin* / **123** to continue machine administration.

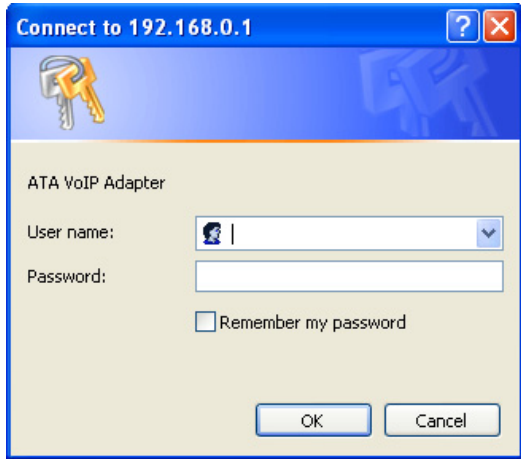

ATA will prompt for logon username/password, please enter: *admin* / **123** to continue machine administration.

The default IP address of ATA is **192.168.0.1**. You also could open your web browser, and insert *http://192.168.0.1* in the address bar of your web browser to logon ATA web configuration page.

To start ATA web configuration, you must have one of these web browsers installed on computer for management

• Microsoft Internet Explorer 6.00 or higher with Java support

Please locate your PC in the same network segment (**192.168.0.x**) of ATA. If you're not familiar with TCP/IP, please refer to related chapter on user's manual CD or consult your network administrator for proper network configurations. Í**Note**

#### **Keypad commands**

The ATA series phone adapters support telephone keypad configurations, please connect analog

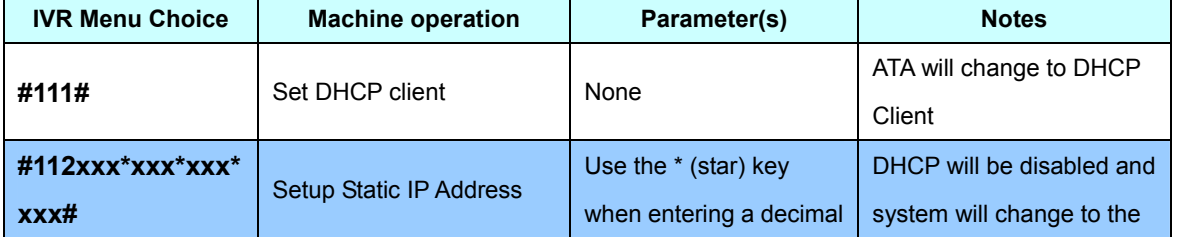

telephone set and refer to the following table for machine network configurations.

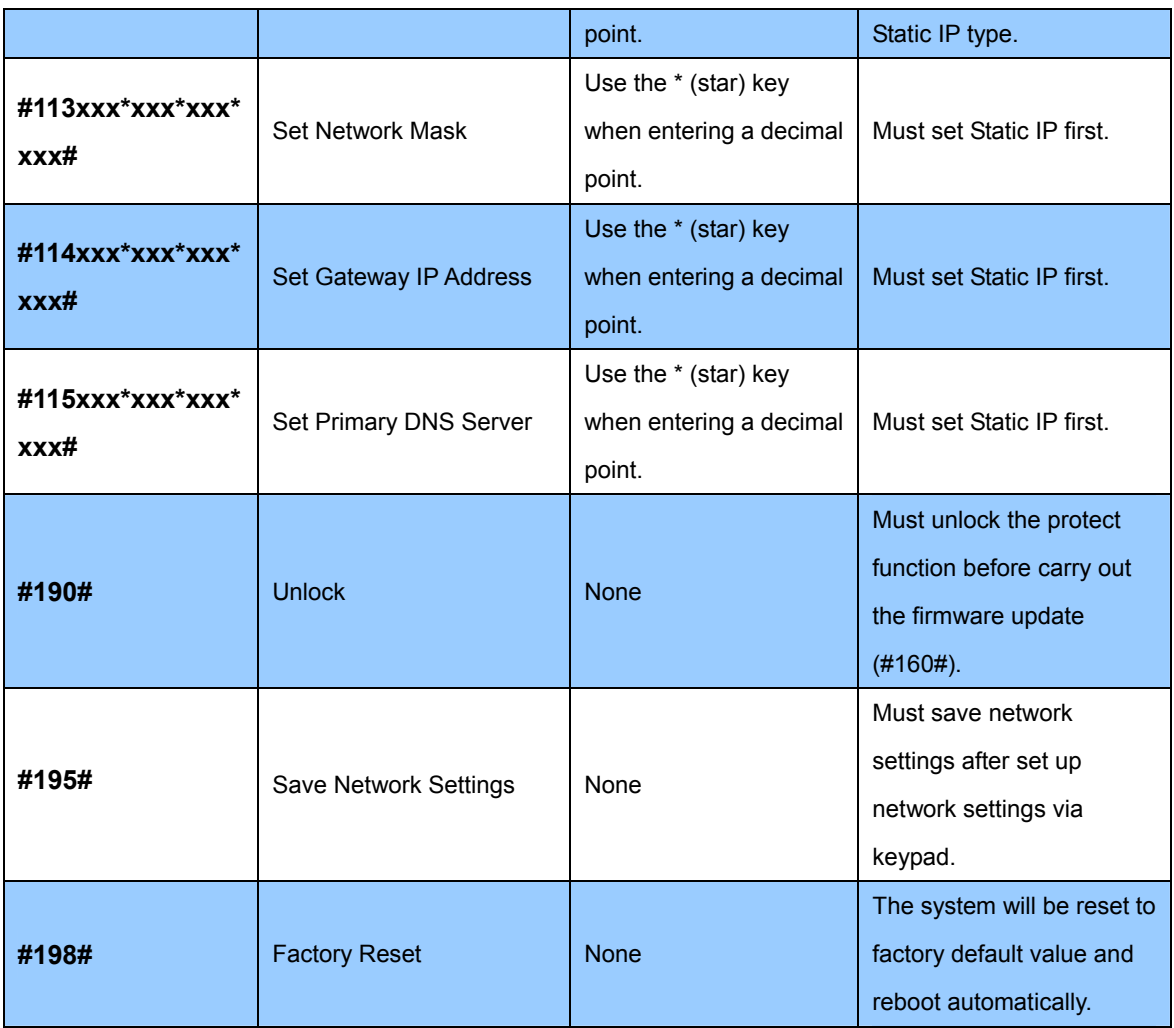

Following keypad commands can be used to display the network settings enabled on ATA via voice prompt.

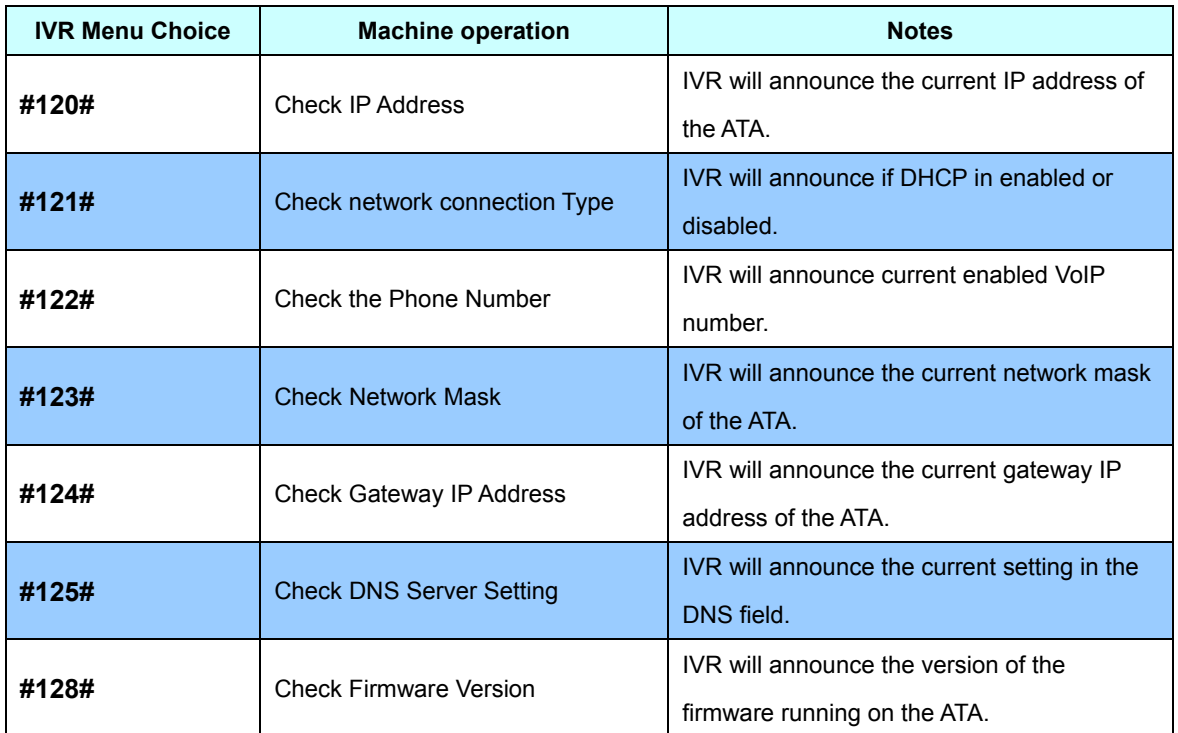

Following keypad commands can be used to set up the main function .

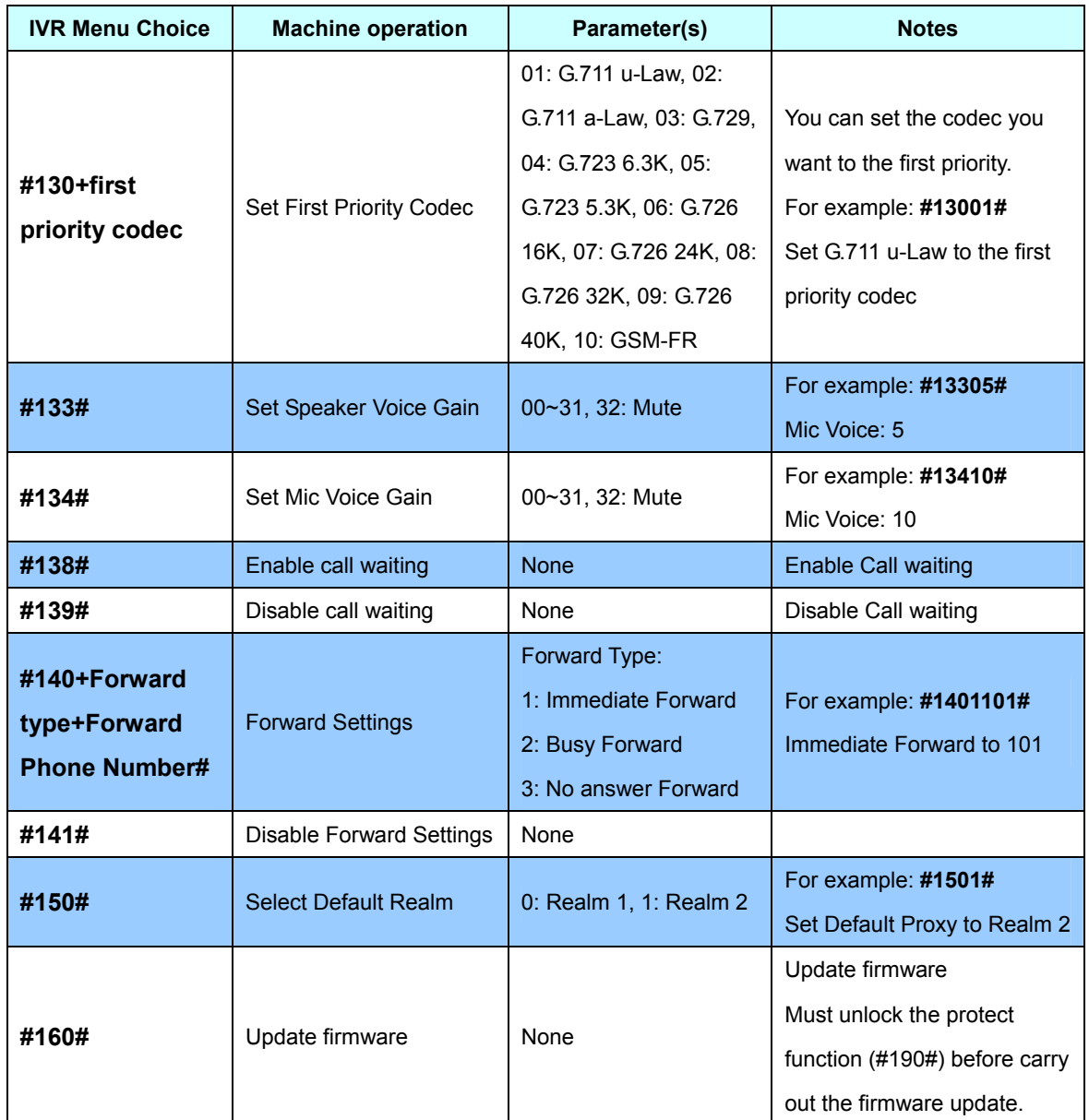

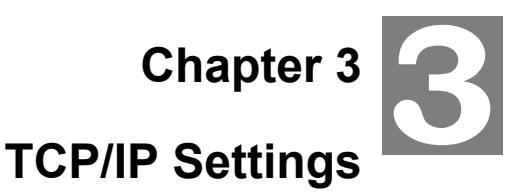

## <span id="page-13-0"></span>**Configuring and monitoring your ATA from web browser**

The ATA integrates a web-based graphical user interface that can cover most configurations and machine status monitoring. Via standard web browser, you can configure and check machine status from anywhere around the world.

#### **Overview on the web interface of ATA**

With web graphical user interface, you may have:

- More comprehensive setting feels than traditional command line interface.
- Provides user input data fields, check boxes, and for changing machine configuration settings
- Displays machine running configuration

To start ATA web configuration, you must have one of these web browsers installed on computer for management

Microsoft Internet Explorer 6.00 or higher with Java support

#### **Manipulation of ATA via web browser**

#### **Log on ATA via web browser**

After TCP/IP configurations on your PC, you may now open your web browser, and input [http://192.168.0.1](http://192.168.0.1/) to logon Phone Adapter web configuration page.

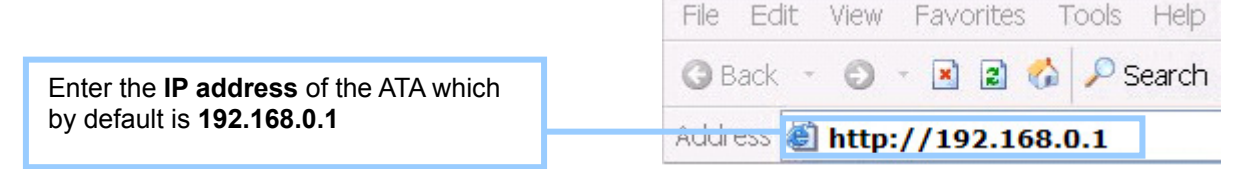

Phone Adapter will prompt for logon username/password: *admin* / *123* 

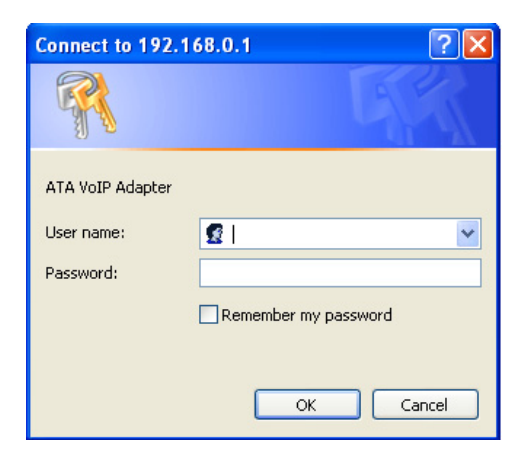

*ATA login prompt screen* 

<span id="page-14-0"></span>When users login the web page, users can see the Phone Adapter system information like firmware version, company…etc in this main page.

| <b>APLANET</b>                                                             | <b>ATA VoIP Adapter</b>                                                           |                                                                  |
|----------------------------------------------------------------------------|-----------------------------------------------------------------------------------|------------------------------------------------------------------|
| $\equiv$ Site contents:<br>Network<br>SIP Settings<br>Management<br>Reboot | <b>System Information</b><br>This page illustrate the system related information. |                                                                  |
| Logout                                                                     | Company:                                                                          | PLANET Technology Corp.                                          |
|                                                                            | <b>Contact Address:</b>                                                           | 11F, No. 96, Min Chuan Road, Hsin Tien,<br>Taipei, Taiwan, R.O.C |
|                                                                            | Tel:                                                                              | 886-2-22199518                                                   |
|                                                                            | Fax:                                                                              | 888-2-22199528                                                   |
|                                                                            | E-Mail:                                                                           | support_voip@planet.com.tw                                       |
|                                                                            | <b>Web Site:</b>                                                                  | www.planet.com.tw                                                |
|                                                                            |                                                                                   |                                                                  |

*VoIP Phone Adatper main page*

#### **LAN IP address configuration via web configuration interface**

This page is used to configure the parameters for Internet network which connects to the LAN port of your ATA. Here you may change the access method to static IP, DHCP, PPPoE or PPTP by click the item value of LAN Access type.

#### **LAN Interface Setup**

This page is used to configure the parameters for Internet network which connects to the LAN port of your ATA. Here you may change the access method to static IP, DHCP, PPPoE or PPTP by click the item value of LAN Access type.

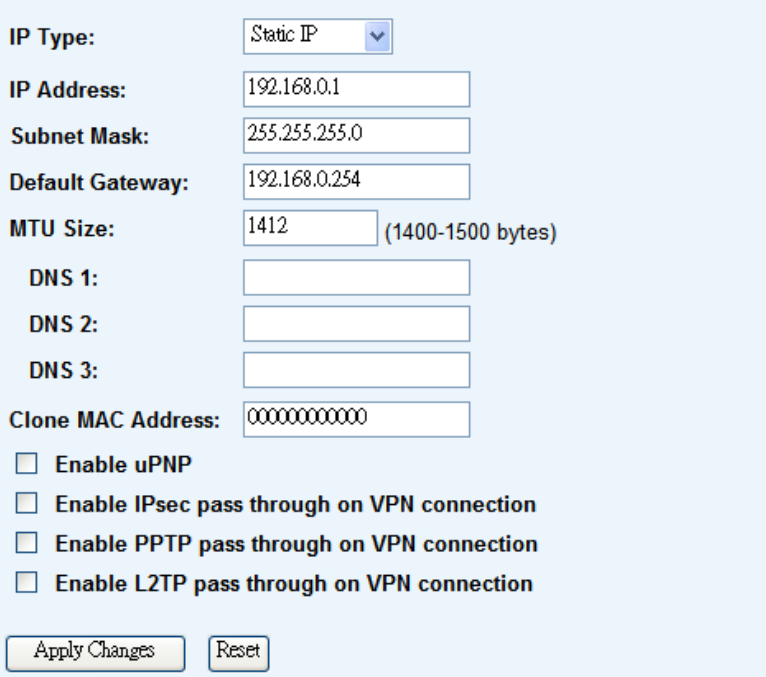

## **Connection Type Description – Static IP**

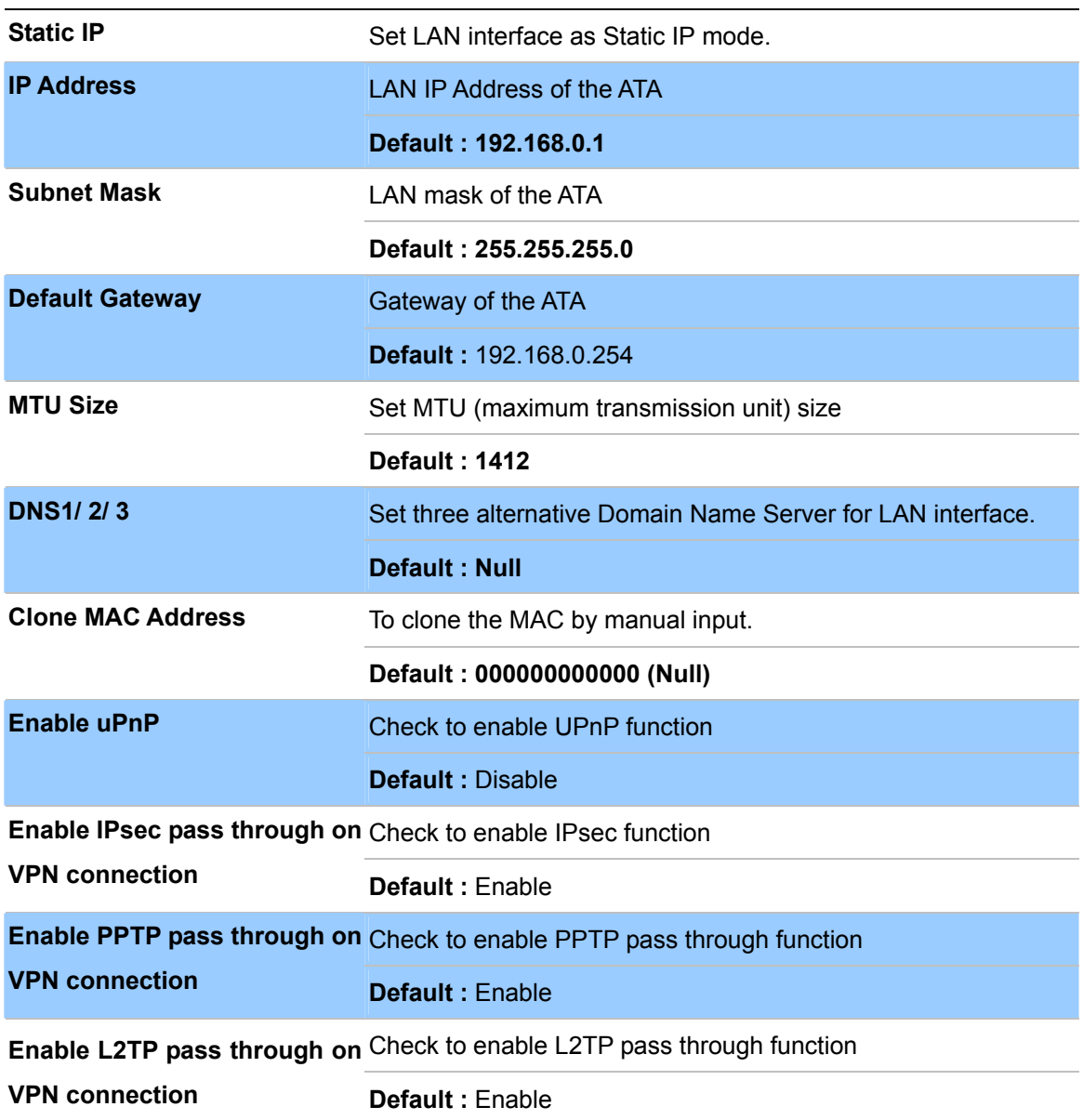

## **Connection Type Description – DHCP Client**

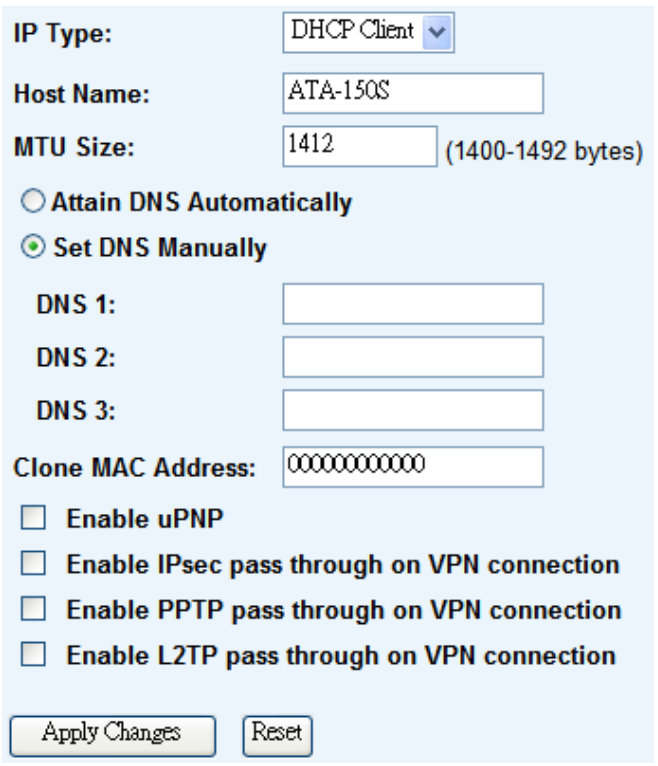

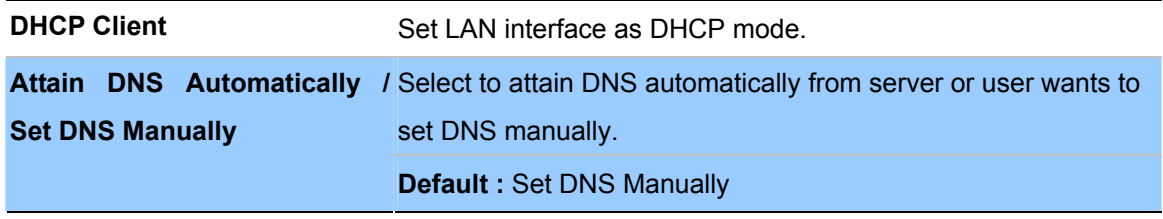

## **Connection Type Description – PPPoE**

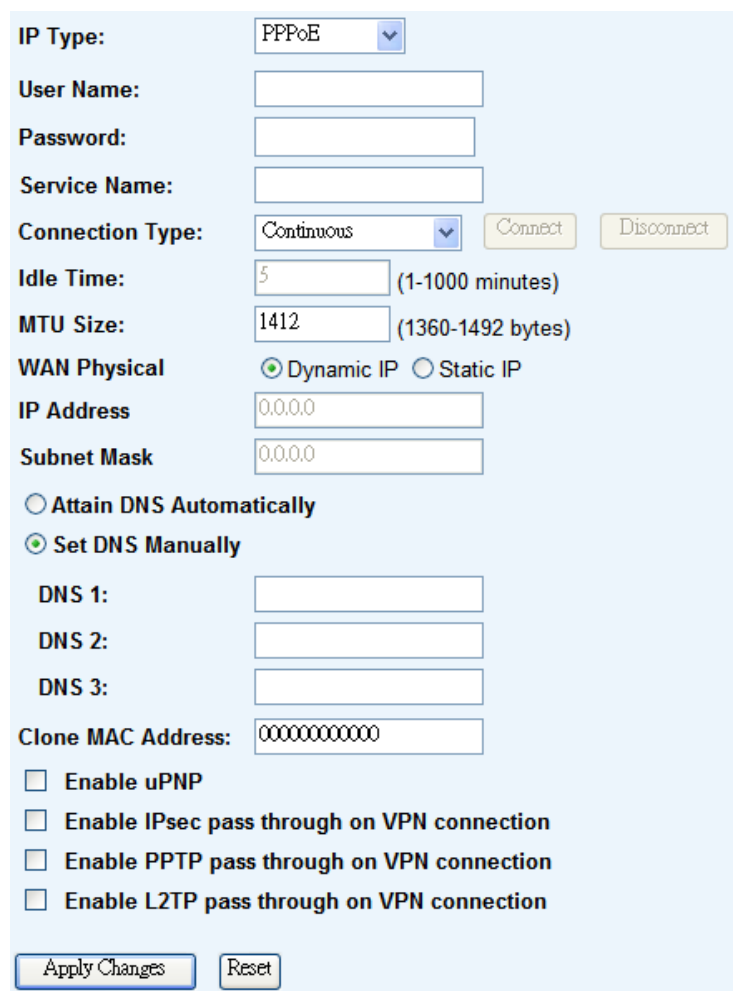

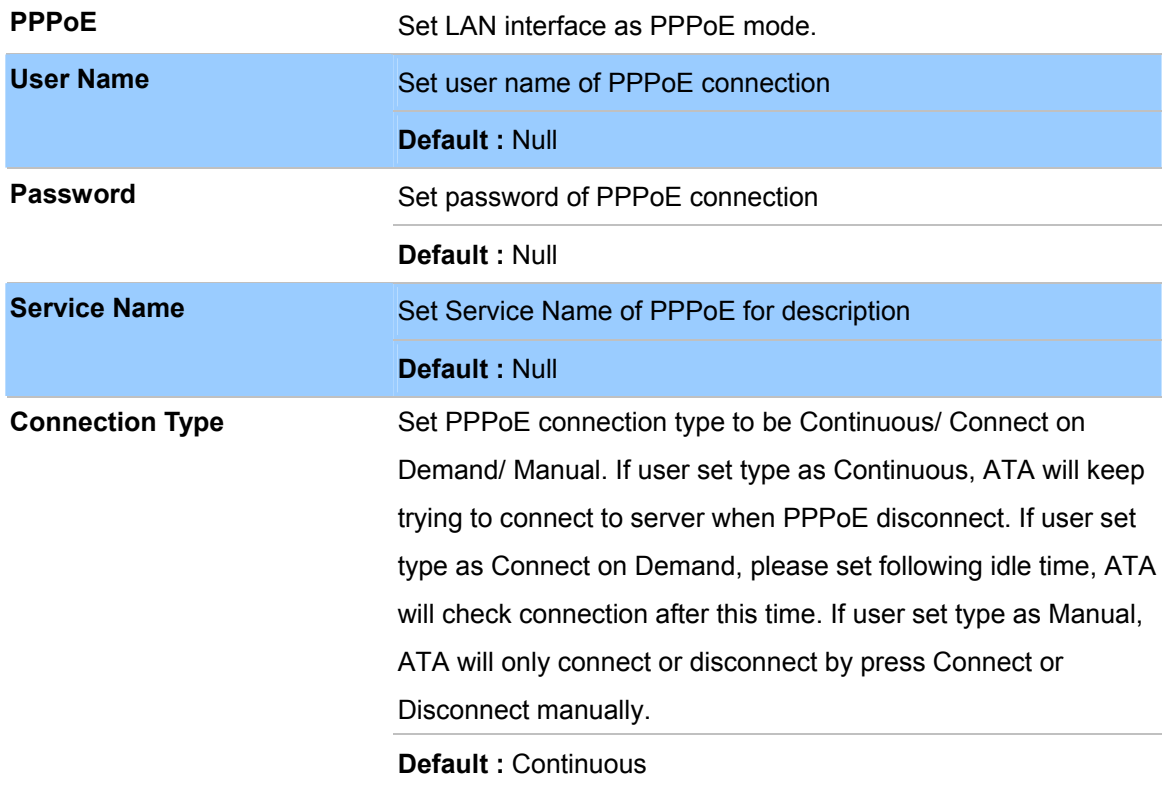

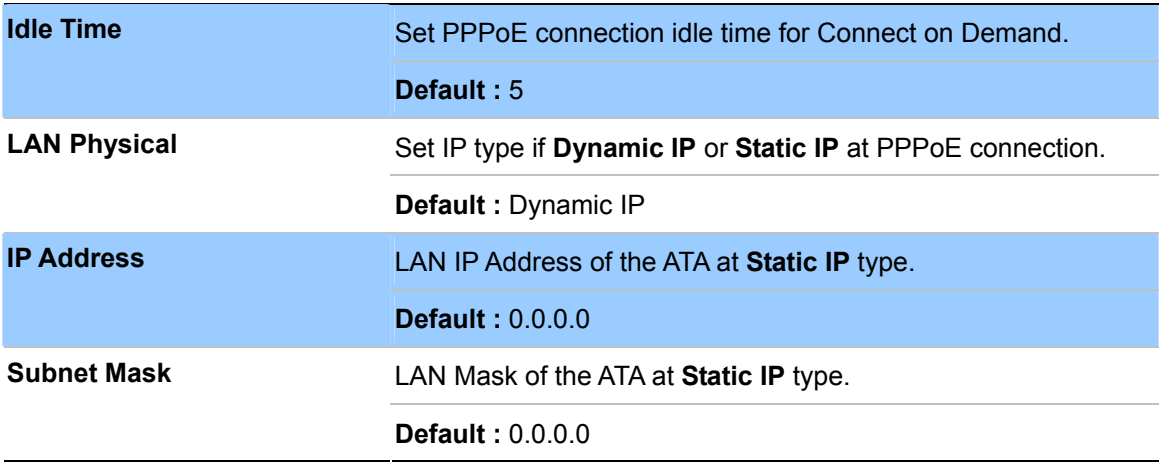

After confirming the modification you've done, please click on the **SUBMIT** button to apply settings effective and the ATA will be reload page automatic by itsely, that you must to afresh enter the final modification IP address for logon web management.

## **Connection Type Description – PPTP**

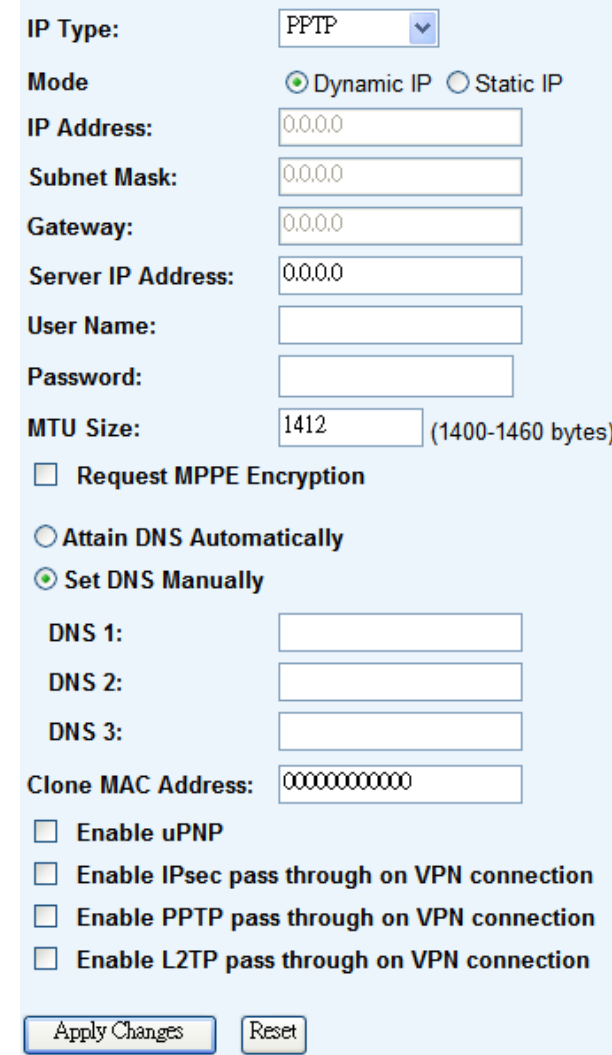

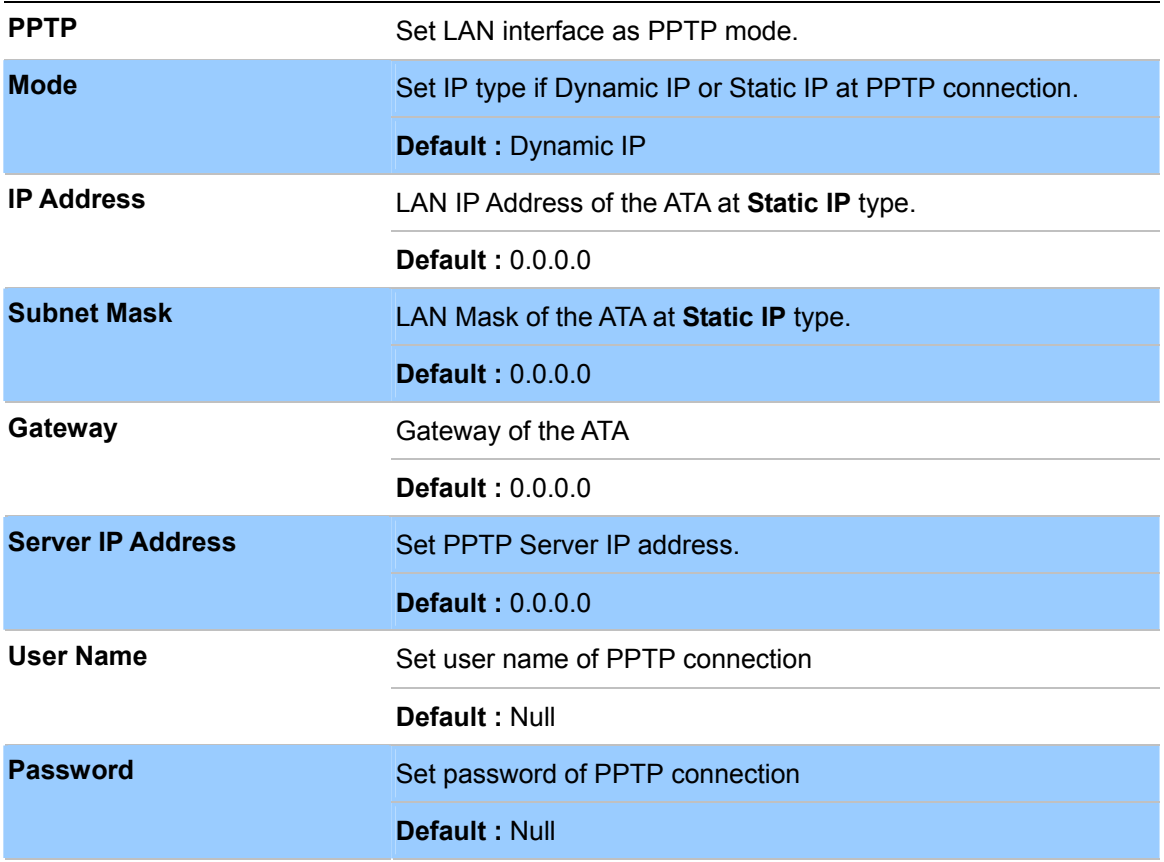

Please be noticed that the Utility Tool is only designed Í**Note** for the LAN environment setting. If the "**Connect Type**" is "**PPPoE**", the Utility Tool can **NOT** find the device.

. . . . . . .

![](_page_20_Picture_0.jpeg)

## <span id="page-20-0"></span>**Phone 1 / Phone 2 (ATA-150S)**

Here is to set VoIP Phone 1 and Phone 2 (ATA-150S) related configurations.

#### **- Default Proxy**

![](_page_20_Picture_49.jpeg)

#### **- Realm 1 / Realm 2**

![](_page_20_Picture_50.jpeg)

![](_page_21_Picture_129.jpeg)

## **- Forward Mode**

![](_page_22_Picture_91.jpeg)

![](_page_22_Picture_92.jpeg)

## **- Dial Plan**

![](_page_23_Picture_182.jpeg)

![](_page_23_Picture_183.jpeg)

## **- Abbreviated Dial (Phonebook)**

![](_page_24_Picture_45.jpeg)

![](_page_24_Picture_46.jpeg)

## **- Speed Dial**

![](_page_24_Picture_47.jpeg)

![](_page_24_Picture_48.jpeg)

## **- SIP Advanced**

![](_page_25_Picture_96.jpeg)

![](_page_25_Picture_97.jpeg)

## **- NAT Traversal**

![](_page_26_Picture_63.jpeg)

![](_page_26_Picture_64.jpeg)

#### **- Codec**

![](_page_26_Picture_65.jpeg)

![](_page_26_Picture_66.jpeg)

**Precedence Precedence** Set codec priority sequence.

![](_page_26_Picture_67.jpeg)

## **- T.38 (FAX)**

![](_page_26_Picture_68.jpeg)

![](_page_27_Picture_79.jpeg)

## **- DSP**

![](_page_27_Picture_80.jpeg)

![](_page_27_Picture_81.jpeg)

![](_page_28_Picture_98.jpeg)

## **- DND (Don't Disturb)**

![](_page_28_Picture_99.jpeg)

![](_page_28_Picture_100.jpeg)

## **- Alarm**

![](_page_28_Picture_101.jpeg)

<span id="page-29-0"></span>![](_page_29_Picture_83.jpeg)

#### **- Hot Line**

![](_page_29_Picture_84.jpeg)

![](_page_29_Picture_85.jpeg)

#### **Tone**

User can adjust the items of the "Call Control" when in VoIP communication. And, basically system will use the following default setting values if user does not want to change them.

## **- Select Country**

![](_page_29_Picture_86.jpeg)

![](_page_29_Picture_87.jpeg)

## **- Select Country**

![](_page_30_Picture_101.jpeg)

**Custom Tone Select Custom tone number to set Tone Parameters.** 

**Default :** Custom1

#### **- Tone Parameters**

![](_page_30_Picture_102.jpeg)

![](_page_30_Picture_103.jpeg)

## <span id="page-31-0"></span>**Other**

#### **- Function Key**

![](_page_31_Picture_79.jpeg)

## **- Dial Option**

![](_page_31_Picture_80.jpeg)

#### **- Off-Hook Alarm**

![](_page_31_Picture_81.jpeg)

![](_page_31_Picture_82.jpeg)

#### **- QoS**

You can define the DSCP code here for SIP and RTP. Higher DSCP, higher priority.

When DSCP is defined, a DSCP will be added in SIP and RTP packets, and the priority of voice should be higher than data.

![](_page_31_Picture_83.jpeg)

#### <span id="page-32-0"></span>**- Auto Config**

ATA supports HTTP, TFTP and FTP auto configuration function in total.

![](_page_32_Picture_25.jpeg)

#### **- Auto Firmware Update**

The ATA can update new firmware file automatically by the Auto Firmware Update function.

![](_page_32_Picture_26.jpeg)

![](_page_33_Picture_118.jpeg)

![](_page_34_Picture_0.jpeg)

#### <span id="page-34-0"></span>**Status**

In this page can show the current status and some basic settings of the ATA.

#### **Status**

This page shows the current status and some basic settings of the device.

![](_page_34_Picture_69.jpeg)

#### **Statistics**

This page shows the packet counters for transmission and reception regarding to Ethernet networks.

## **Statistics** This page shows the packet counters for transmission and reception regarding to Ethernet networks. Sent Packets 527 **Ethernet LAN** Received Packets 479 Refresh

#### **DDNS**

Dynamic DNS is a service, which provides you with a valid, unchanging, internet domain name (an URL) to go with that (possibly ever-changing) IP-address. Before setting this page, you should click below link to DynDNS or TZO to apply an account for DDNS.

<span id="page-35-0"></span>![](_page_35_Picture_52.jpeg)

## **Time Zone Setting**

You can maintain the system time by synchronizing with a public time server over the Internet.

![](_page_35_Picture_53.jpeg)

<span id="page-36-0"></span>![](_page_36_Picture_44.jpeg)

#### **Denial-of-Service**

A "denial-of-service" (DoS) attack is characterized by an explicit attempt by hackers to prevent legitimate users of a service from using that service.

![](_page_36_Picture_45.jpeg)

![](_page_36_Figure_4.jpeg)

User may set other related configurations about DoS below.

## <span id="page-37-0"></span>**Log**

This page can be used to set remote log server and show the system log.

![](_page_37_Picture_55.jpeg)

## **Upgrade Firmware**

This page allows you upgrade the ATA firmware to new version. Please note, do not power off the device during the upload because it may crash the system.

![](_page_37_Picture_56.jpeg)

#### <span id="page-38-0"></span>**Save / Reload Settings**

This page allows you save current settings to a file or reload the settings from the file which was saved previously. Besides, you could reset the current configuration to factory default.

![](_page_38_Picture_73.jpeg)

default values.

#### **Password Setup**

This page is used to set the account to access the web server of ATA. Empty user name and password will disable the protection.

![](_page_38_Picture_74.jpeg)

#### **Reboot**

Press Reboot to reboot system. Please wait for a few minutes and reload web page again.

<span id="page-39-0"></span>![](_page_39_Picture_17.jpeg)

## **Logout**

This page is used to logout.

![](_page_39_Picture_3.jpeg)

## <span id="page-40-0"></span>**Appendix A Voice communication samples**

There are several ways to make calls to desired destination in ATA. In this section, we'll lead you step by step to establish your first voice communication via keypad and web browsers operations.

#### **Peer to peer (P2P) mode**

Assuming there are two ATA in the network the IP address are 192.168.0.1 and 192.168.0.2

![](_page_40_Figure_4.jpeg)

#### **STEP :**

Pick up telephone handset of ATA-A and dial "**192.168.0.2#**". Then the phone of ATA-B should ring. You can do the same thing to the ATA-B.

# **1** Hint

If the IP address of the remote calling party is known, you may directly make calls by preset number via its IP address and end with "**#**".

If the Telephone Adapter is installed behind a NAT/firewall/ IP sharing device, please make sure the NAT device support SIP applications before making calls.

#### **Case 2: (Peer-to-Peer mode) ATA-150S Port 1 to Port 2 communications**

Supposing one ATA-150S connects to two telephones, just pick up phone 1 and dial

#### '**192\*168\*0\*1\*\*5061**', phone 2 will ring.

Analog telephone sets are connected to the phone (RJ-11) ports of ATA-150S respectively

192.168.0.1

![](_page_40_Figure_15.jpeg)

#### <span id="page-41-0"></span>**Test the scenario:**

- 1. Pick up the telephone set on ATA-150S port 1, and you should be able to hear the dial-tone
- 2. Press the keypad: **192\*168\*0\*1\*\*5061#** shall be able to connect to the ATA-150S port 2
- 3. Then the telephone set in ATA-150S port 2 should ring. Please repeat the same dialing steps on port 2 to establish the first voice communication from ATA-150S
	- If the IP address of the remote calling party is known, you may directly make calls via its IP address and end with a "**#**".
- **D** Hint
- If the ATAs are installed behind a NAT/firewall/IP sharing device for Peer-to-Peer VoIP application, please make sure the NAT device support SIP applications, and suitable settings should be applied to the NAT device to enable the SIP communications before making calls [ATA-150S] in PLANET ATA series products, to connect
	- to remote ATA, press the keypad in the following sequence to connect to the remote ATA-150S port 2: **[Remote ATA IP address]\*\*5061**, for example: **192\*168\*0\*2\*\*5061**

#### **Case 3: SIP Proxy mode**

![](_page_41_Figure_9.jpeg)

#### **STEP 1:**

Log in IPX-2000 (or IPX-1900) and create two testing accounts/password: **100** / **123** (for ATA-A), and **200** / **123** (for ATA-B) for the voice calls.

#### **STEP 2:**

Please log in ATA-A via web browser, find to the **SIP** item. In the setting page, please insert the account/password information obtained from your service provider (in this sample, we're using PLANET IPX-2000 (or IPX-1900) as the IP PBX server for SIP account, call authentications), and then the sample configuration screen is shown below:

<span id="page-42-0"></span>![](_page_42_Picture_48.jpeg)

#### **STEP 3:**

Repeat the same configuration steps on ATA-B, and check the machine registration status, make sure the registrations are completed.

#### **STEP 4:**

To verify the VoIP communication, please pick up the telephone. Dial the destination number to make call between SIP clients. For example, ATA-A (with number 100) with keypad number 200 to ATA-B, or reversely makes calls from SIP client (ATA-B) to the number 100 (ATA-A).

#### **Case 4: Call Forward Feature\_Example 1**

In the following samples, we'll introduce the Call Forward Feature applications.

In this example, there are three ATA register to IPX-300 and ATA\_A had set Call Forward function to ATA\_B.

![](_page_43_Figure_0.jpeg)

#### **Machine configuration on the ATA:**

Please log in ATA\_A via web browser, browse to the **Phone 1/2** menu and select the **Call Forward** config menu. In the setting page, please enable the **All Forward** function and fill in the number of ATA\_B in **All Fwd No.** field, then the sample configuration screen is shown below:

![](_page_43_Picture_79.jpeg)

#### **Test the scenario:**

- 1. ATA C pick up the telephone
- 2. Dial the number 1001(ATA \_A),
- 3. Because ATA \_A had set up **All Forward** function to the number 2002(ATA \_B)
- 4. The number 2002(ATA B) will ring up then it pick up the telephone and communication with the number 3003(ATA C)

#### <span id="page-44-0"></span>**Case 5: Call Forward Feature\_Example 2**

In this example, there are three ATA and connect with Peer to Peer mode. ATA \_A had set Call Forward function to ATA \_B.

![](_page_44_Figure_2.jpeg)

#### **Machine configuration on the ATA:**

Please log in ATA\_A via web browser, browse to the **Phone 1/2** menu and select the **Call Forward** config menu. In the setting page, please enable the **All Forward** function and fill in the IP address of ATA\_B in **All Fwd No.** field, then the sample configuration screen is shown below:

![](_page_44_Picture_85.jpeg)

#### **Test the scenario:**

- 1. ATA\_C pick up the telephone
- 2. Dial the IP Address 192.168.0.1(ATA\_A)
- 3. Because ATA\_A had set up **Immediate Forward to** function to the IP Address 192.168.0.2 (ATA\_B)
- 4. The IP Address 192.168.0.2 (ATA\_B) will ring up then it pick up the telephone and communication with the ATA\_C

## <span id="page-45-0"></span>**Appendix B The method of operation guide**

In this section, we'll introduce the features method of operation, and lead you step by step to establish these features.

#### **Call Transfer**

#### **A. Blind Transfer**

- 1. B call to A and they are in the process of conversation.
- 2. A carry the transfer function out (Press **\*1** button) to hold the conversation with B.
- 3. A will hear the dial tone then input the number of C (Follow by the "**#**" key).
- 4. C will ring up then A hang up the handset.
- 5. C picks up the handset and conversation with B.

#### **B. Attendant Transfer**

- 1. B call to A and they are in the process of conversation.
- 2. A carry the transfer function out (Press **\*1** button) to hold the conversation with B.
- 3. A will hear the dial tone then input the number of C (Follow by the "**#**" key).
- 4. C will ring up.
- 5. C picks up the handset and conversation with A.
- 6. A hang up and C conversation with B.

#### **3-Way Conference**

- 1. A and B are in the process of conversation.
- 2. A want to invite C to join their conversation.
- 3. A press "**Flash**" button on telephone to hold the conversation with B at first and hear the dial tone, then input the number of C (Follow by the "**#**" key).
- 4. C will ring up and pick up the handset to conversation with A.
- 5. A press "**Flash**" button again, and they will entry the 3-Way conference mode.

#### **Call Waiting**

- 1. A and B are in the process of conversation.
- 2. C call to A and A will hear the prompt sounds.
- 3. A press "**Flash**" button to hold the conversation with B, and switch to conversation with C.

#### **Switch the Default Proxy**

ATA can register to two different SIP Proxies at the same time. It can receive any one of different SIP accounts incoming call, and it can switch to any one SIP accounts for making calls through input

<span id="page-46-0"></span>the switch code.

**Realm switch code: #1500#**: Realm 1 **#1501#**: Realm 2

For example: The default is Realm 1, input the **#1501#** from keypad and hang up the telephone set. It will switch to Realm 2 can make the SIP calls via Realm 2.

## **Auto Update firmware by manual (Keypad)**

 If pick up the handset of ATA, it will hear the "DoDoDo" prompt. If want to carry out the upgrade action, please input"**#190#**" to unlock the device at first. Then input"**#160#**" to upgrade the new firmware.

## <span id="page-47-0"></span>**Appendix C Frequently Asked Questions List**

If your SIP ATA is not functioning properly, you can refer to this chapter first for sample troubleshooting before contacting your dealer. This can save your time and effort but if the symptoms persist, please consult your dealer.

#### **Q: I forget my ATA login username and / or password**

#### **A:**

1.) Restore ATA to its factory default settings by pressing the "Reset" button which is at the side panel of the device for 5 seconds or more.

**Q: Non of the LEDs are on when I turn on the SIP ATA**

#### **A:**

- 1.) Check if power cord is connected properly.
- 2.) Check if there is proper AC power coming from the power outlet.

#### **Q: Why can't I dial my friend's SIP number?**

#### **A:**

- 1.) Check SIP Server Domain Name/IP address. Make sure you have the right Name or IP address.
- 2.) Check the web browser and access the configuration menu. Make sure that the SIP Server Domain Name/IP Address is correct.
- 3.) Check the register status under SIP Account Settings in the configuration menu (from web browser). If your status is "Not Registered, it means you do not have a SIP account. Contact your SIP service provider to get an account.

#### **Q: How to know the machine IP address?**

#### **A:**

- 1.) To pick up the telephone set, and key in #120#.
- 2.) Machine will prompt the current IP address.

## <span id="page-48-0"></span>**Appendix D ATA Specifications**

![](_page_48_Picture_128.jpeg)

![](_page_49_Picture_0.jpeg)

## **EC Declaration of Conformity**

For the following equipment:

![](_page_49_Picture_136.jpeg)

\* Produced by:

![](_page_49_Picture_137.jpeg)

is herewith confirmed to comply with the requirements set out in the Council Directive on the Approximation of the Laws of the Member States relating to Electromagnetic Compatibility Directive on (2004/108/EC).

For the evaluation regarding the EMC, the following standards were applied:

![](_page_49_Picture_138.jpeg)

**Responsible for marking this declaration if the:** 

⌧ **Manufacturer Authorized representative established within the EU** 

**Authorized representative established within the EU (if applicable):** 

**Company Name: Planet Technology Corp.** 

**Company Address: 11F, No.96, Min Chuan Road, Hsin Tien, Taipei, Taiwan, R.O.C** 

**Person responsible for making this declaration** 

**Name, Surname Jonas Yang**

**Position / Title : Product Manager** 

 **Taiwan 20th May, 2009**   *Place Date Legal Signature* 

## **PLANET TECHNOLOGY CORPORATION**

![](_page_50_Picture_0.jpeg)

## **EC Declaration of Conformity**

For the following equipment:

![](_page_50_Picture_138.jpeg)

![](_page_50_Picture_139.jpeg)

is herewith confirmed to comply with the requirements set out in the Council Directive on the Approximation of the Laws of the Member States relating to Electromagnetic Compatibility Directive on (2004/108/EC).

For the evaluation regarding the EMC, the following standards were applied:

![](_page_50_Picture_140.jpeg)

**Responsible for marking this declaration if the:** 

⌧ **Manufacturer Authorized representative established within the EU** 

**Authorized representative established within the EU (if applicable):** 

**Company Name: Planet Technology Corp.** 

**Company Address: 11F, No.96, Min Chuan Road, Hsin Tien, Taipei, Taiwan, R.O.C** 

**Person responsible for making this declaration** 

**Name, Surname Jonas Yang**

**Position / Title : Product Manager** 

**Taiwan** 18<sup>th</sup> Aug., 2009  *Place Date Legal Signature* 

## **PLANET TECHNOLOGY CORPORATION**